# Autorizaciones WEB - Prestadores

## Procedimiento operativo para Autorizaciones

Para la realización de las prácticas, los prestadores efectores deberán solicitar autorización previa a través de internet utilizando cualquiera de los siguientes navegadores: Mozilla Firefox, Google Chrome o Internet Explorer (versión 11 o posterior).

## Página principal

La pantalla de acceso al Autorizador Web pide usuario y contraseña para ingresar. Una vez que se ingresa aparecerá el siguiente menú:

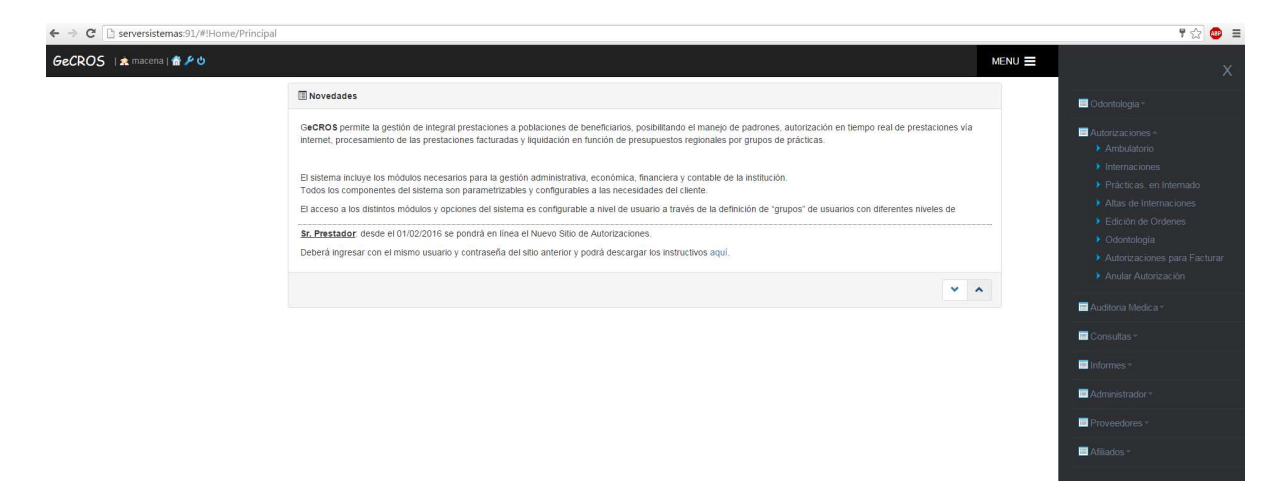

Cuando se solicita la autorización de una Prestación Médica, el sistema tiene distintas posibilidades para llegar a la autorización de la misma:

- 1. Si la solicitud de la prestación médica no requiere autorización, el sistema le informará al prestador que tal prestación no requiere autorización.
- 2. Si la solicitud de la prestación requiere autorización, el sistema tiene dos opciones para la autorización:
	- 2.1 La autoriza automáticamente el sistema
	- 2.2 La autoriza o rechaza el médico auditor: en este caso quedará pendiente en el sistema hasta ser visto por el auditor.

Una solicitud puede pasar por diferentes estados: de "PENDIENTE" a "AUTORIZADO" o "RECHAZADO" como también puede pasar a estado "ANULADO", si el prestador lo solicitase.

# **AUTORIZACIONES**

## **AMBULATORIO**

Al ingresar a la opción AMBULATORIO, se accederá a una pantalla donde se debe completar los datos que se

1 de 7

#### requieren:

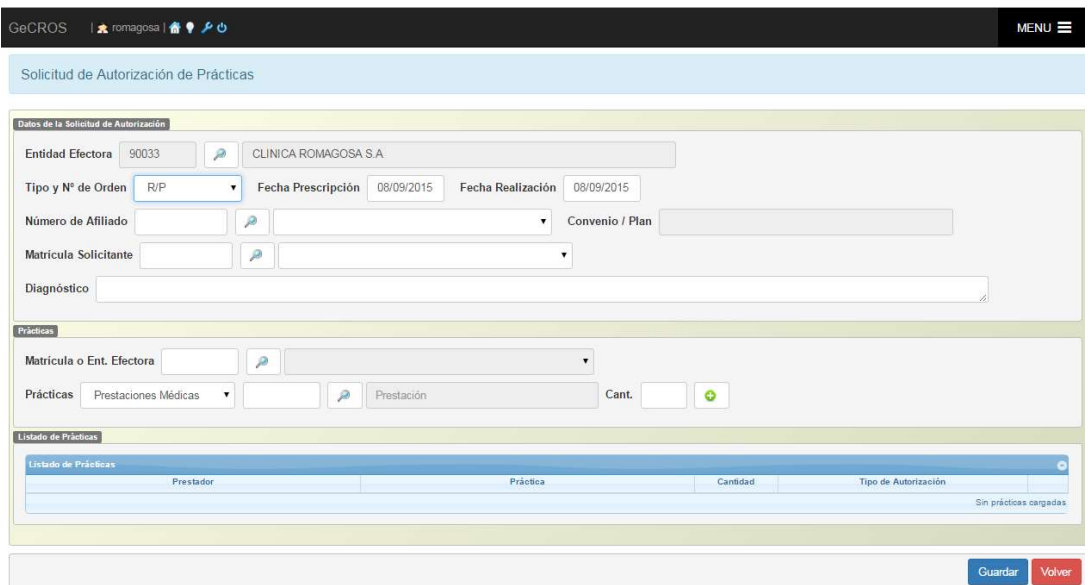

ENTIDAD EFECTORA: este campo no estará habilitado para los prestadores (el código se cargará automáticamente).

NÚMERO DE AFILIADO: Nº que identifica al Afiliado en la credencial de afiliación.

MATRÍCULA PROFESIONAL: Nº de matrícula del profesional que solicita la prestación médica.

FECHA PRESCRIPCIÓN: fecha del pedido de la práctica.

FECHA DE REALIZACIÓN: fecha que se realizará la práctica.

DIAGNÓSTICO: permite ingresar en detalle el diagnóstico o motivo de la solitud de la práctica. Este campo no es obligatorio, sólo en el caso que la práctica requiera auditoria previa.

MATRÍCULA O ENT. EFECTORA: Matrícula del médico que realizará la práctica.

PRÁCTICA: Código de la práctica a realizar.

CANT.: cantidad a realizar de la práctica que se solicita.

Cuando se completan todos los datos, se debe hacer clic en el botón "GUARDAR". Si existe algún campo con datos erróneos el sistema no dejará avanzar y se le informarán los datos a modificar.

Al ingresar cada práctica el sistema verifica el "Tipos de Autorización" asignado al prestador el cual puede tener los siguientes resultados:

- Inhabilitada: la prestación no puede ser autorizada porque el prestador está inhabilitado para realizarla.
- Habilitada sin autorización previa: la prestación no requiere autorización para ser realizada.
- Habilitada con autorización previa: la prestación requiere autorización antes de la realización, en este caso, se verificará el Tope configurado. Ej. si el tope está configurado para que una prestación `X´ se realice tres veces en al año, el sistema autorizará la prestación hasta la tercera, en caso de exceso, el Tope indicará el estado en que quedará la solicitud.
- Habilitada con auditoria previa: la solicitud quedará pendiente hasta que sea procesada por un médico auditor.

Si en el campo Tipo de Autorización el sistema informa que la prestación está Inhabilitada, el botón "GUARDAR" no estará activado, por lo tanto, dicha prestación no podrá ser autorizada.

A continuación, un ejemplo de una práctica que está configurada con "Auditoría Previa":

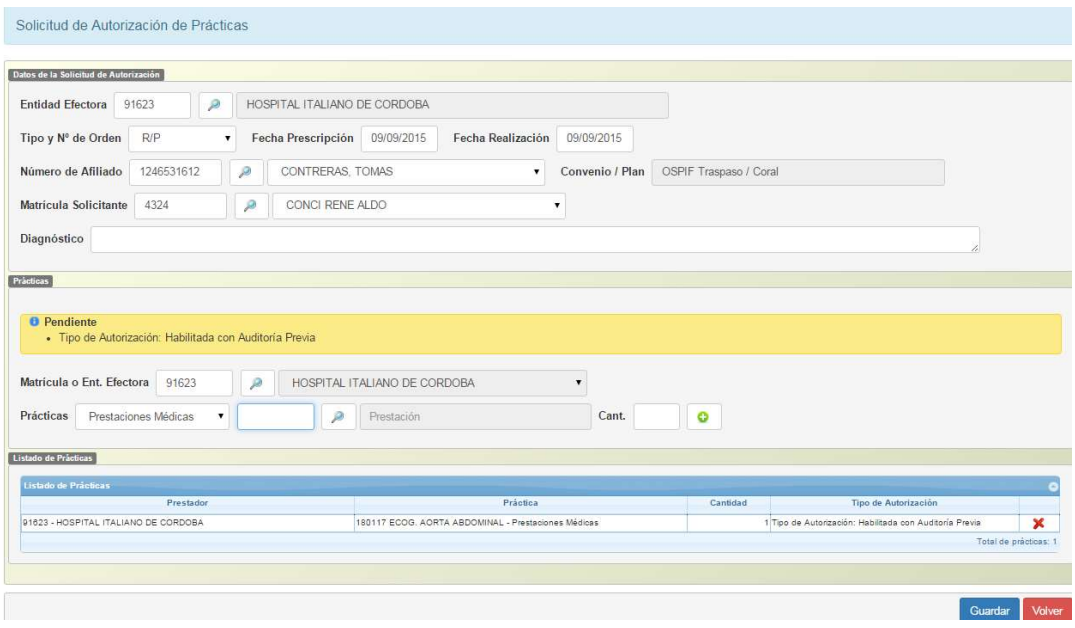

Cuando se hace clic en "GUARDAR" se envía definitivamente la solicitud de autorización y se obtiene inmediatamente una respuesta que indica si la solicitud quedó pendiente o si la misma fue autorizada.

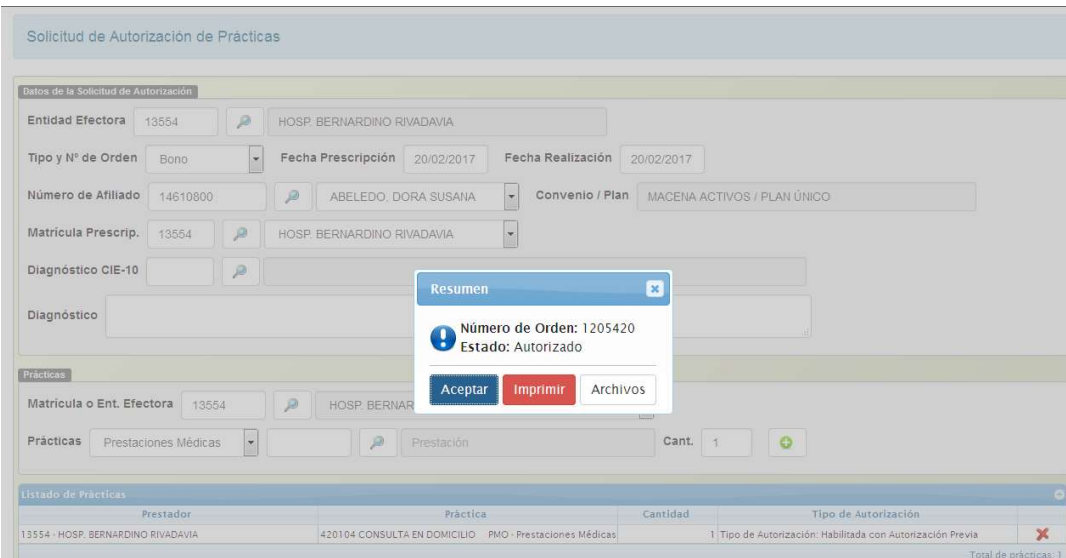

En este último caso se obtiene el código de Autorización (Número de Orden) generado por el sistema, Donde como muestra la pantalla se puede tanto imprimir como mandar adjuntos (Archivos)

# Adjuntar Archivos:

Se hace click en el botón archivos y muestra una pantalla como la siguiente, seleccionando la imagen del margen inferior derecho (sobre), podes agregar archivos adjuntos :

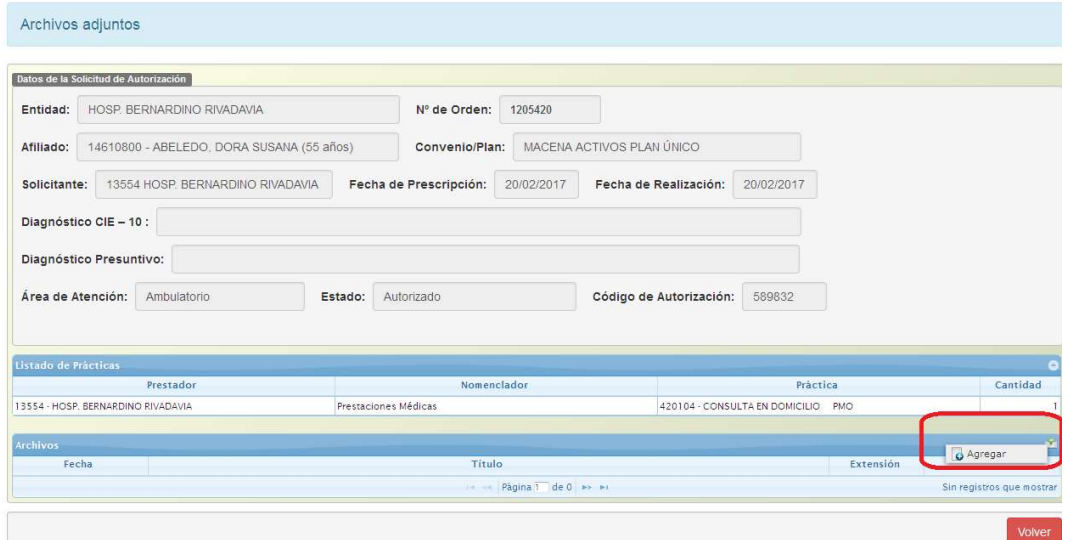

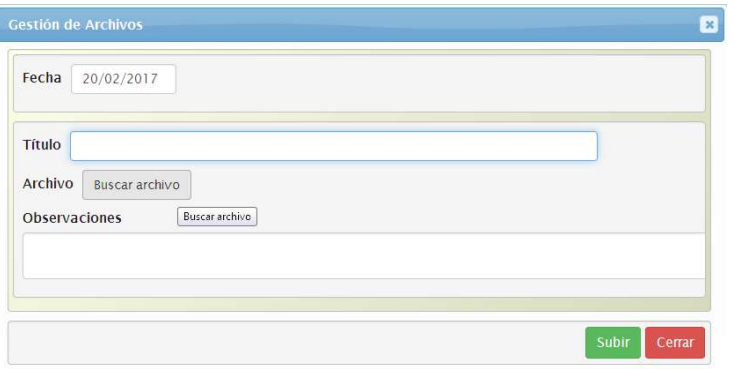

Después de seleccionar el botón Agregar adjuntas el archivo propiamente dicho.

Esta opción es para ambulatorio como para internado.

# **INTERNADO**

Para solicitar autorización de una internación se muestra una pantalla similar a la anterior, pero con algunos datos extra:

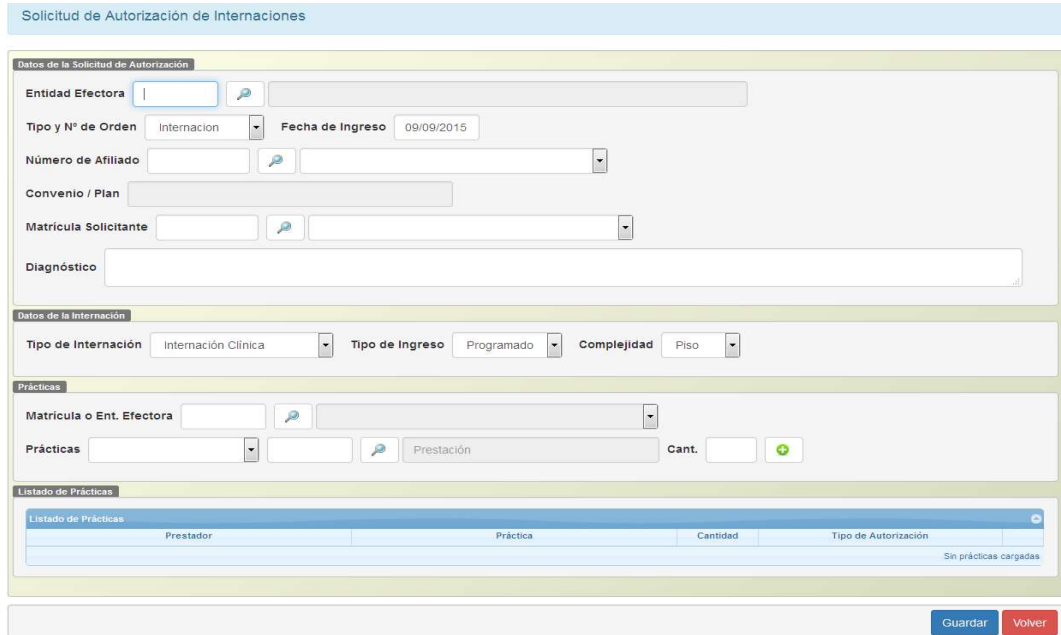

FECHA DE INGRESO: fecha en que el paciente se interna.

TIPO DE INTERNACIÓN: seleccionar del menú de opciones, si la internación a autorizar es Clínica, Quirúrgica, Neonatológica, etc..

COMPLEJIDAD: indicar si la internación es PISO, UTI, UCO, etc..

TIPO DE INGRESO: determinar si es programado o urgente.

Finalizada la carga de los datos, se envía la solicitud. La misma puede ser autorizada automáticamente o puede quedar pendiente para ser autorizada por un médico auditor. En tal caso desde la opción CONSULTA / AUTORIZACIONES se puede consultar el estado de la misma.

Si la solicitud fue rechazada, cuenta con un campo donde se informará el motivo de rechazo.

## Prácticas en Internado

Esta pantalla permite solicitar la autorización de prácticas a una internación ya autorizada, las mismas se agregarán a la internación.

Si el estado de la internación es cerrada, rechazada o pendiente, no se podrá agregar prácticas a la internación.

## Altas de Internación

Para poder registrar el alta de una internación, es necesario contar con el número de internación o de afiliado:

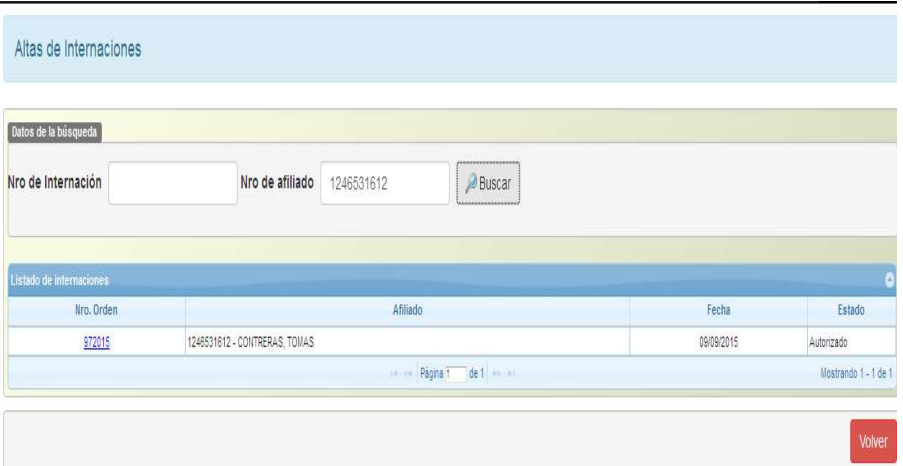

Cuando a una internación se le genera el alta, la misma se cierra, por lo tanto es necesario cargarlo en tiempo y forma, dado que el afiliado cuando está internado queda inhabilitado solicitar autorizaciones ambulatorias o para pedir otra internación.

# Edición de Órdenes

Permite modificar solicitudes de autorización tanto en ambulatorio como en internado, siempre y cuando la solicitud no se encuentre autorizada.

Si la misma no está autorizada los datos que permite modificar son: fechas, Diagnósticos CIE-10, motivo de la solicitud y las prestaciones que se solicitan.

# Anular Autorización

Esta pantalla permite ubicar autorizaciones por número de orden y/o número de afiliado para ser anuladas.

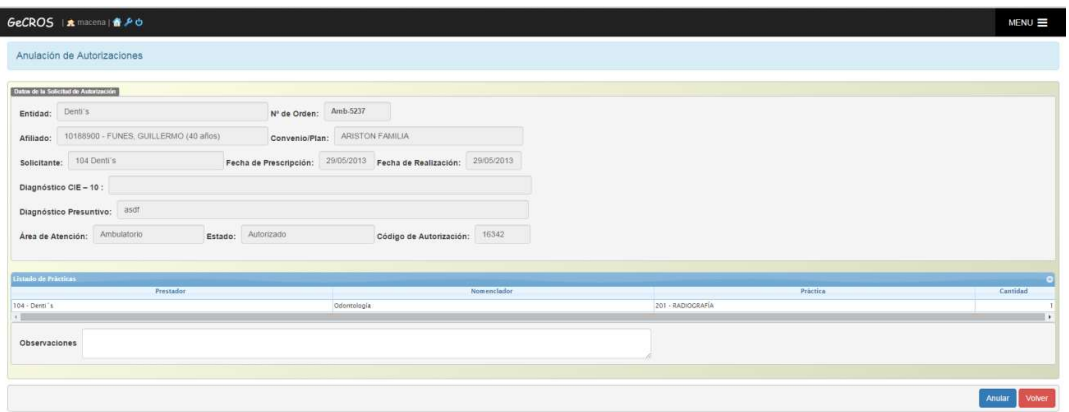